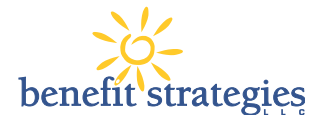

# **Online Enrollment in your Flexible Benefit Plans**

We are excited to announce that you will be enrolling in your New Flexible Benefit Plans ONLINE this year!

## **How to Login:**

Open your browser (e.g. Google Chrome) and log into our website: benstrat.navigatorsuite.com/.

### **New Users:**

New Users to the website may create a new account anytime by selecting the link under "New User".

## **Existing Users:**

Existing Users can continue to use their existing username and password already created.

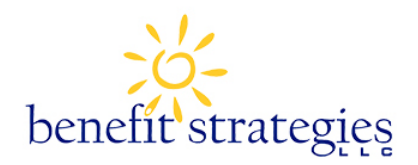

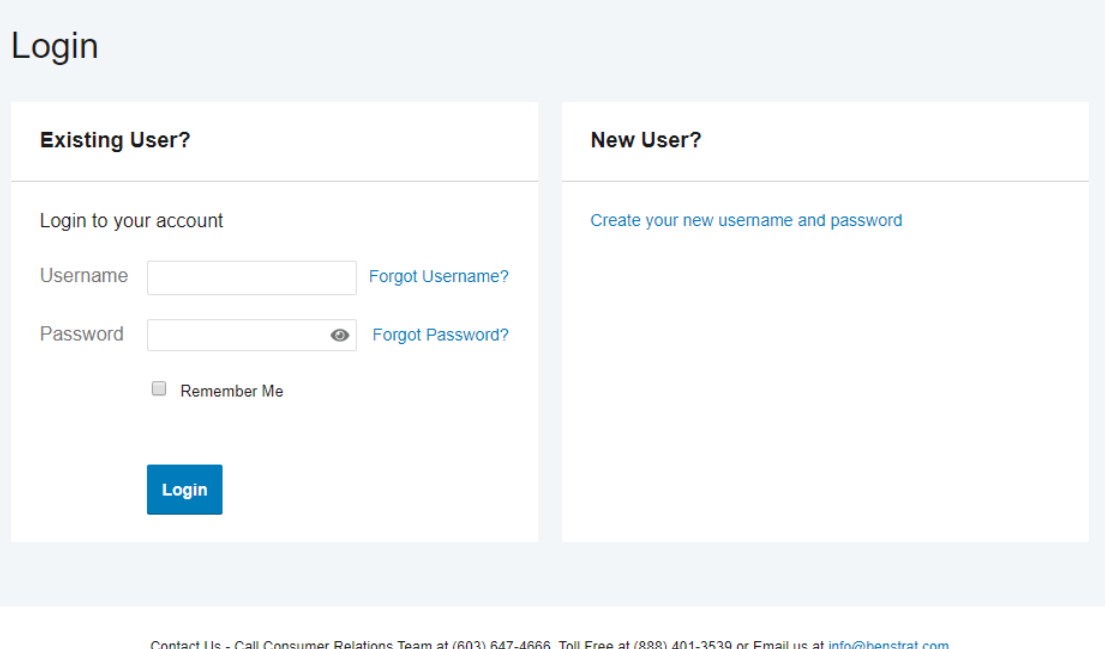

@ WEX Health Inc. 2004-2019. All rights reserved. Powered by WEX Health

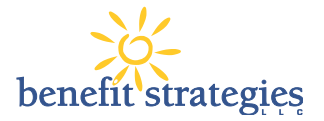

# **How to Begin Enrollment**

If you are ready to enroll, click **Enroll Now.**

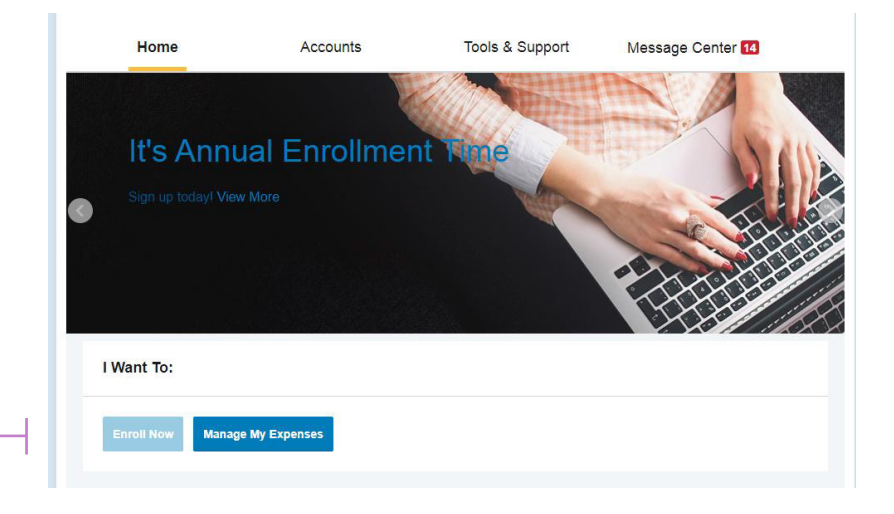

## Click **Begin Your Enrollment Now**

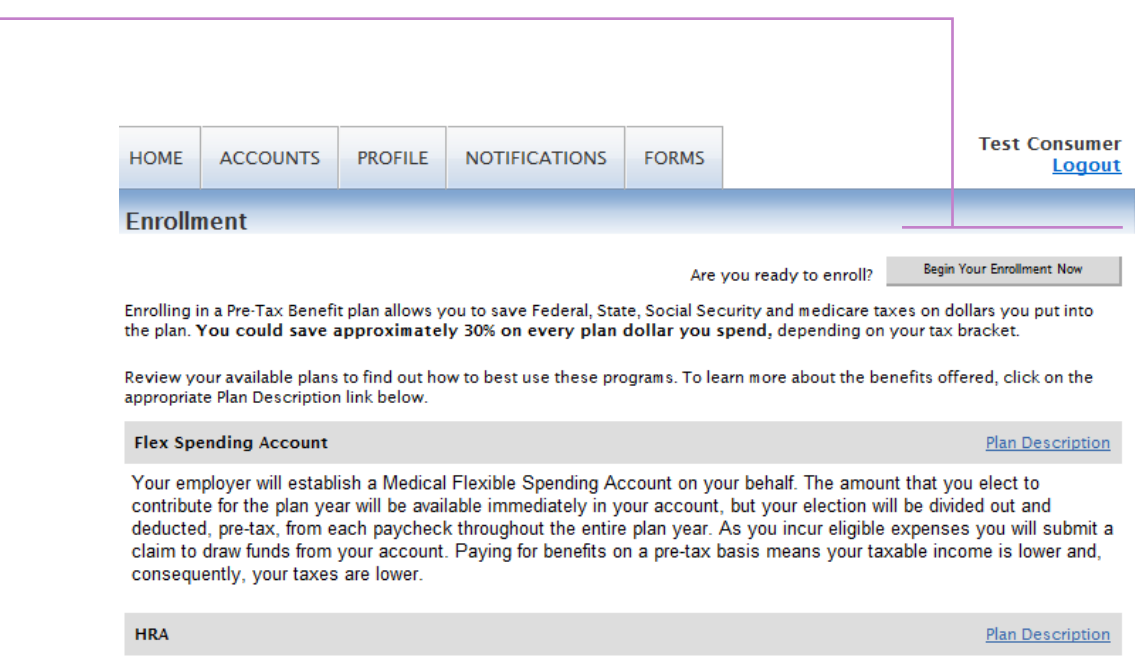

Your employer will establish a Health Reimbursement Account on your behalf with pre-tax employer contribution dollars.

## **Enrolling in Benefits**

You will be guided step-by-step through the enrollment process, so just follow along, enter the required information and click on "Continue" after each screen.

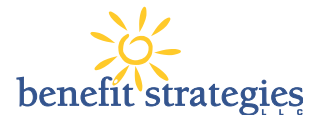

# **How to Begin Enrollment**

**STEP 1: Verify/update your personal information.**

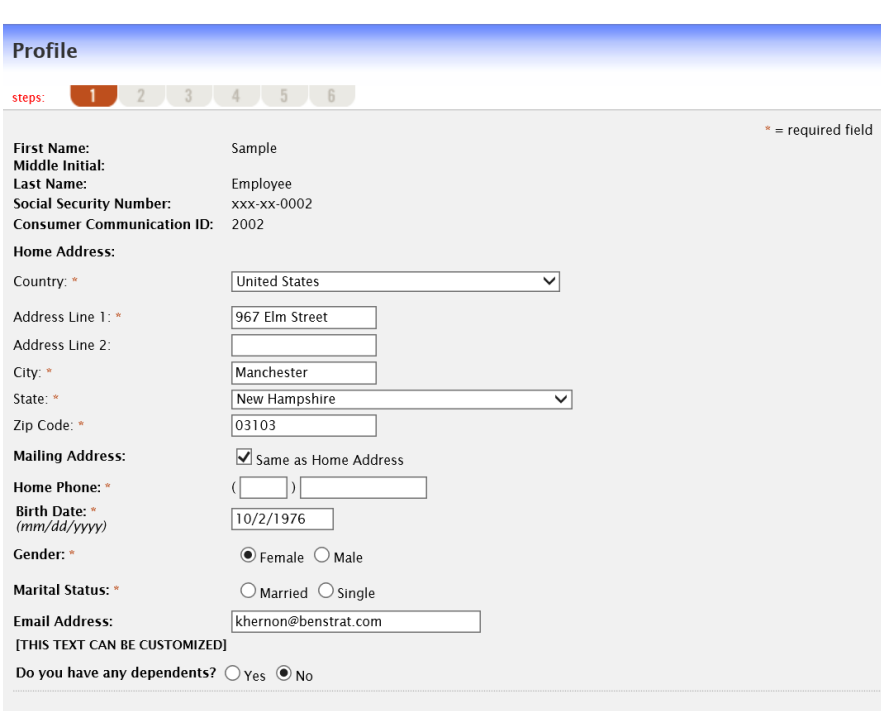

## **STEP 2: Add Dependents to the system**

- Enter your dependent's information and click **Add to List** to add this dependent. Repeat this step for each eligible dependent you would like to add.
- If you would like to order dependent cards, the dependent must be entered here

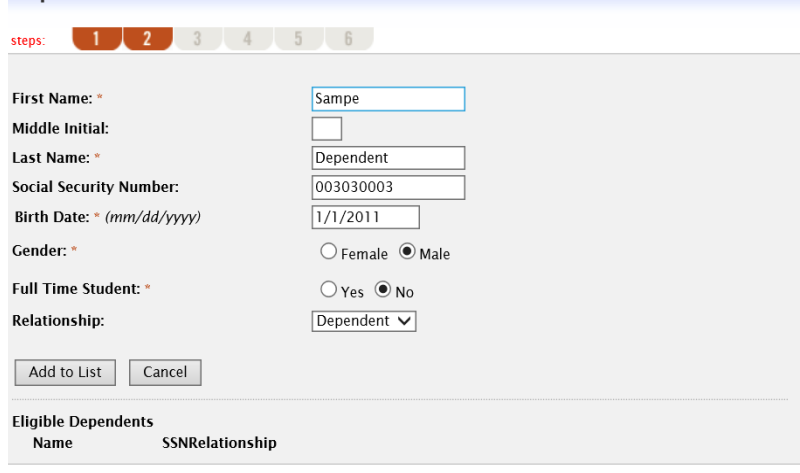

**Dependents** 

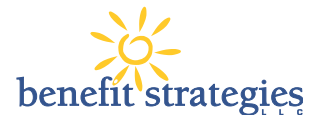

### **STEP 3: Review Plan Rules**

- Your employer has listed important plan rules you should be aware of before you enroll. Read these rules carefully.
- Check I have read and understand the rules for each plan

#### **Plan Rules**

#### steps: 1 2 3 4 5 6

It is important to be aware of some of the basic rules of these accounts before you enroll. Make sure you keep these in mind when you<br>are making your elections. We also encourage you to review the Summary Plan Description

#### **2018 OF TEST**

- · I cannot change my election during the Plan Year unless I have a qualifying change in family status.
- My Social Security benefits may be reduced by my election due to the pre-tax treatment of these expenses
- I must make my elections carefully and conservatively in accordance with my employer's twelve month Plan Year
- Any money unclaimed in my reimbursement account(s) at the end of the run out period will be forfeited. I will not receive it back.

I have read and understand the 2018 OE TEST rules

## **STEP 4: Make Plan Elections**

- Enter your election for each plan in which you want to enroll within the "Max Employee Election" as indicated to the right of the box
- Would you like an estimate of your tax savings based on your elections? Simply click the **Calculate button**

**STEP 5: Select the payment method for** 

If you select Direct Deposit, you must

complete the direct deposit set up.

select FlexExpress Debit card and an

alternate reimbursement method.

If you want to order a new card or

reactive existing card you must

reimbursement

#### **Elections**  $1 2 3 4 5 6$ Enter your actual elections in the field provided. To calculate the total elections, tax savings, and estimated per pay period deduction select the calculate button. If you choose to not enroll in a plan leave the field blank **Company<br>Contributions Your Election Max Employee Election Flex Spending Account** 2000.00 Enrolled HRA \$600.00 Total election for the year: \$2,000.00 Total tax savings for the year\*: \$600.00 Calculate Estimated per pay period deduction: \$38.46

#### **Payment Method**

#### 1 2 3 4 5

Select the method in which you would like to be reimbursed.

#### $\bigcirc$  Check

All completed claims received will be scheduled for payment or denied within 3-5 business days. Please allow at least 5<br>business days following the schedule of payment for receipt of payment.

#### **Direct Deposit**

All completed claims received will be scheduled for payment or denied within 3-5 business days. We cannot guarantee<br>overnight posting of direct deposit to your bank account. Direct deposits may take three to four business

#### ElexExpress Debit Card

Pay for your qualified expenses directly out of your plan account with the Debit Card. Substantiation may be required after<br>purchase. \*An annual fee may be assessed to your account for this option.

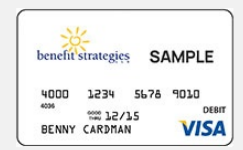

If you choose to be reimbursed using the Debit Card, please answer the questions below. 1) What alternate reimbursement method would you like to use for the reimbursement of claims that are filed online?

 $\odot$  Check

O Direct Deposit

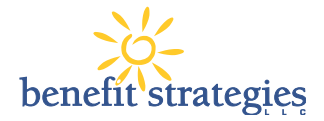

## **STEP 6: Complete your enrollment**

• Make sure you click submit to complete enrollment

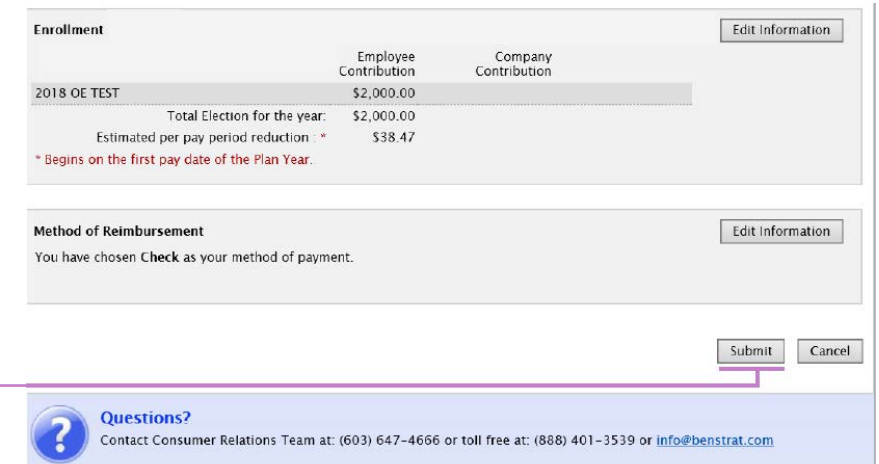

## **STEP 7: Print Enrollment**

## **Confirmation**

• Keep all enrollment information for your personal records

#### **Enrollment Confirmation**

#### Please print this page for your records

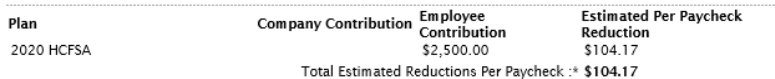

\* Pay check reductions are based on your election and the number of scheduled pay periods within the plan year. True reductions will be determined by your employer.

You have chosen to be reimbursed by Check.

The payroll deduction to fund your spending accounts will begin on 7/9/2019 and end on your last paycheck of the plan<br>year. You may begin filing claims for eligible expenses on 7/1/2019. All claims must be filed for expens

You will receive a confirmation email with instructions on how to file a claim, check your account balance, and obtain<br>additional information about your pre-tax benefit plans. You can also view this information now by down

**Print**

 $\overline{\phantom{a}}$  Print